## **Semi-Weight Bearing Scanning**

**1.** Open 3D Size ME App and click New Patient. Fill in the required info and select Save Information.

**oring Normal Motion** 

- **2.** Next click the circle around the Foot of the leg you would like to scan. Then select the circle with the leg that is completely grey, circled in red in the image to the right. Then click start.
- **3.** Have the person sit on the edge of a chair with the scanning leg bent at 90 degrees and the other leg rotated outwards as far as possible so it is out of the way for scanning. Use a piece of foam to simulate the patient's heel height and ensure the leg is positioned perpendicular to the ground as seen in the figure to the right.
- **4.** Have the person place weight on top of leg to be scanned to simulate weight bearing as seen in the image to the right.
- **5.** Before starting the scan, adjust the box on the ipad screen so the patients foot and leg are within the bounding box.
- **6.** Start on the Posterior Medial side of the leg and rotate around the leg while scanning ending with the Posterior Lateral side as seen in the image to the right.
- **7.** Ensure all parts of the leg have been scanned (outlined in white) before pressing done.
- **8.** Once the scan has been completed, and you are happy with it, click the cloud upload button in the top right corner of the next screen as seen circled in red in the image to the right. This will send the scan directly to our email account, and we will take it from there!

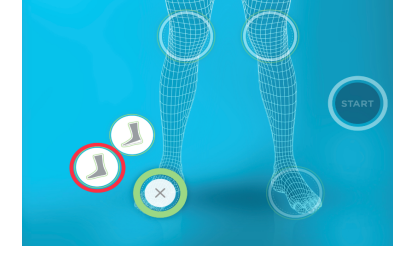

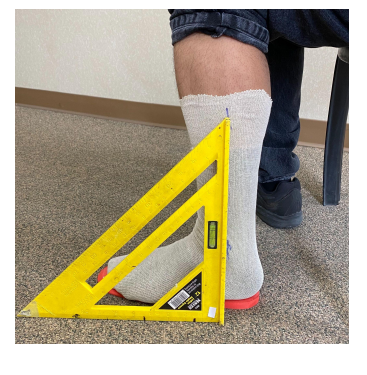

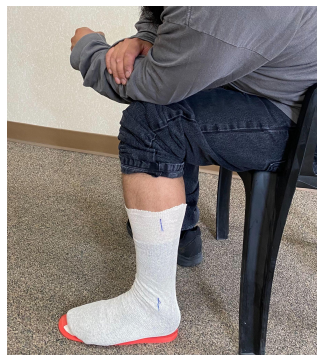

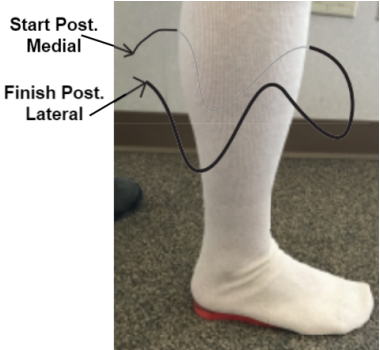

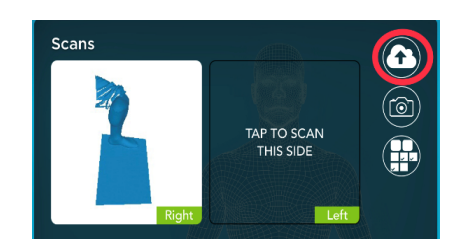